カラーコンパス **MFA** 取扱説明書

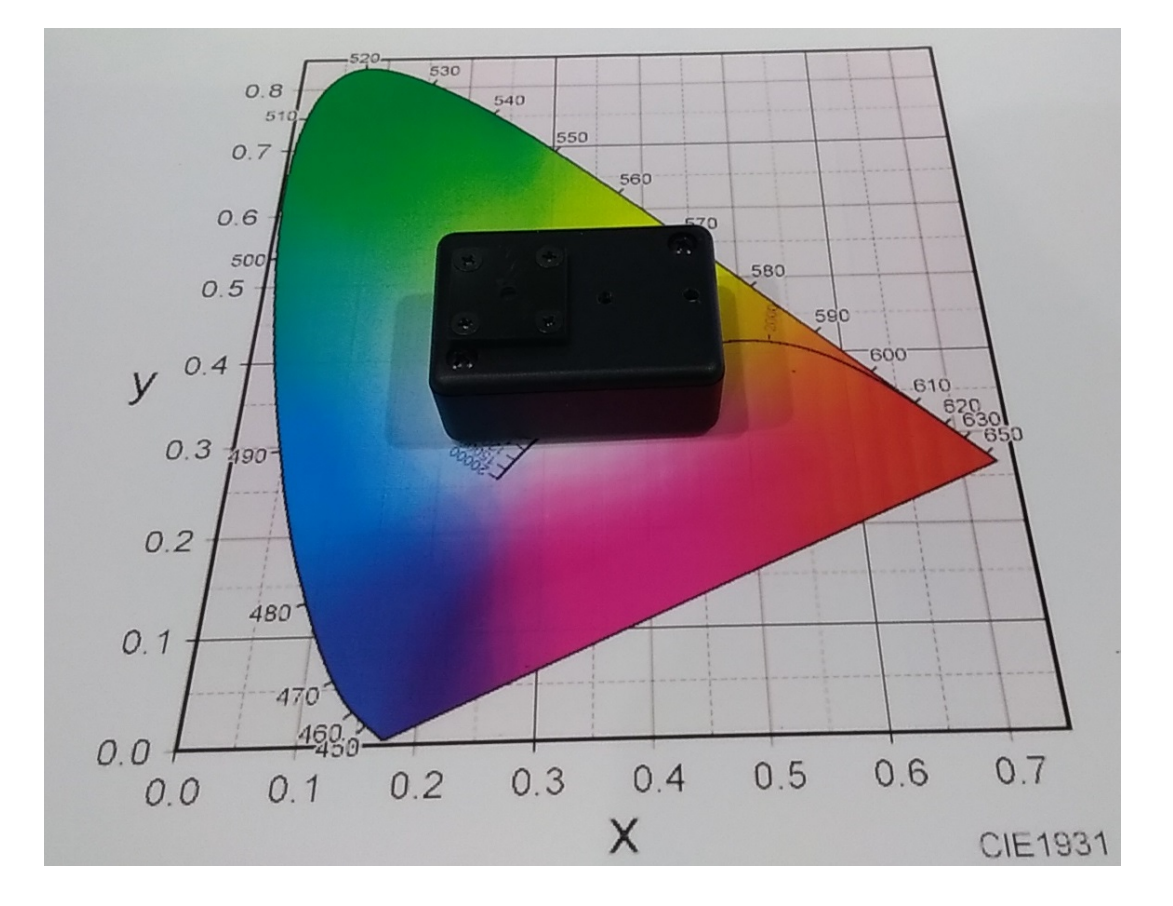

お断り)

本書に記載された本機の機能仕様は予告なく変更する場合があります。 "カラーコンパス" は株式会社 AT システムの登録商標です。 カラーコンパスは 電気測定のハンディテスターのような、光の波長別スペクトルを 手軽に測定できるツールとして設計・製作をしております。 視覚的には把握しにくい光の情報を、より詳細に理解する際に使用し、光という 特性および、物の反応(吸収、反射など)への理解にお役立ていただければ幸いです。 なお、数値については 簡易的な装置としての位置づけのため、その値を保証する ものではありません。

# 株式会社ATシステム

カラーコンパスを購入いただき、ありがとうございます。 本書では Winodwsパソコンでのカラーコンパスの取り扱い方法について 説明します。

下記の順で説明します。

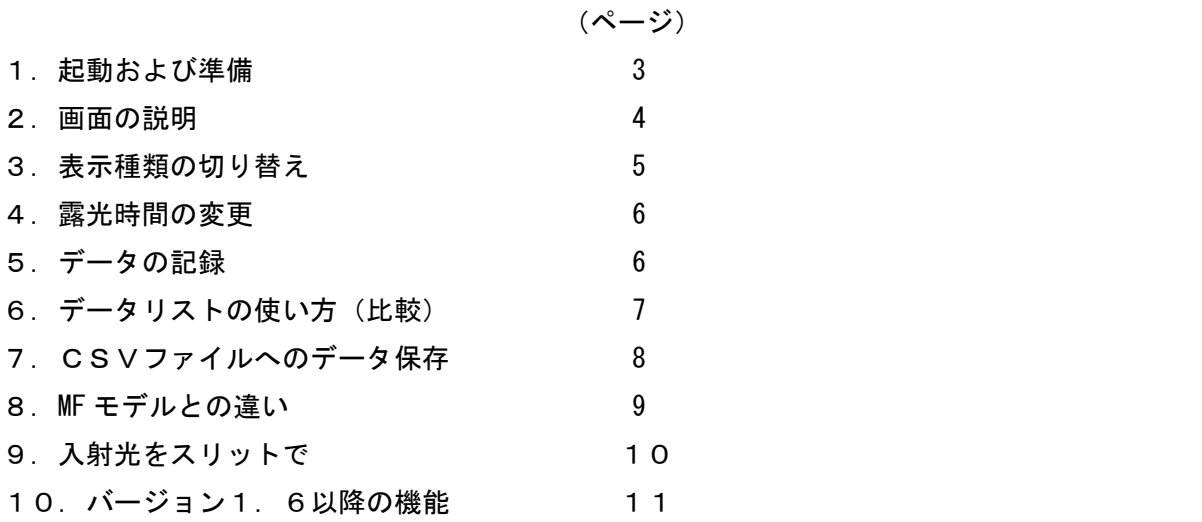

#### 1. 起動および準備

カラーコンパスのアプリケーションソフトを下記のURLからダウンロード してください。

[https://www.at-system.jpn.com/colorcompass/cc\\_tool.zip](　　https:/www.at-system.jpn.com/colorcompass/colorcompass_mf_tool.zip)

インストーラーはありませんので、解凍したフォルダを任意の位置に配置して CC Tool.exe のショートカットを作成し、デスクトップなどに配置して ご使用ください。

起動は CC\_Tool.exe を実行します。

最初の起動直後では 画面のサイズが小さすぎるため、すべての内容を表示

できていません。右下の画面サイズの変更エリアをドラッグして、すべての画面 (右側のすべてのボタン)が表示される位置まで引き延ばしてください。

次回の起動からは 画面サイズが維持されますので、この作業の必要はありません。

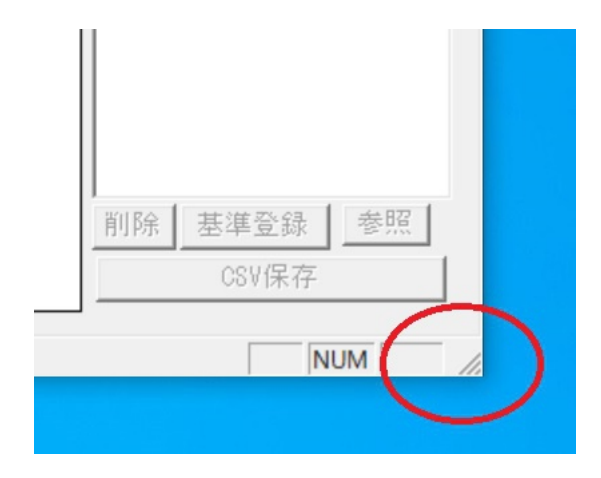

#### 2.画面の説明

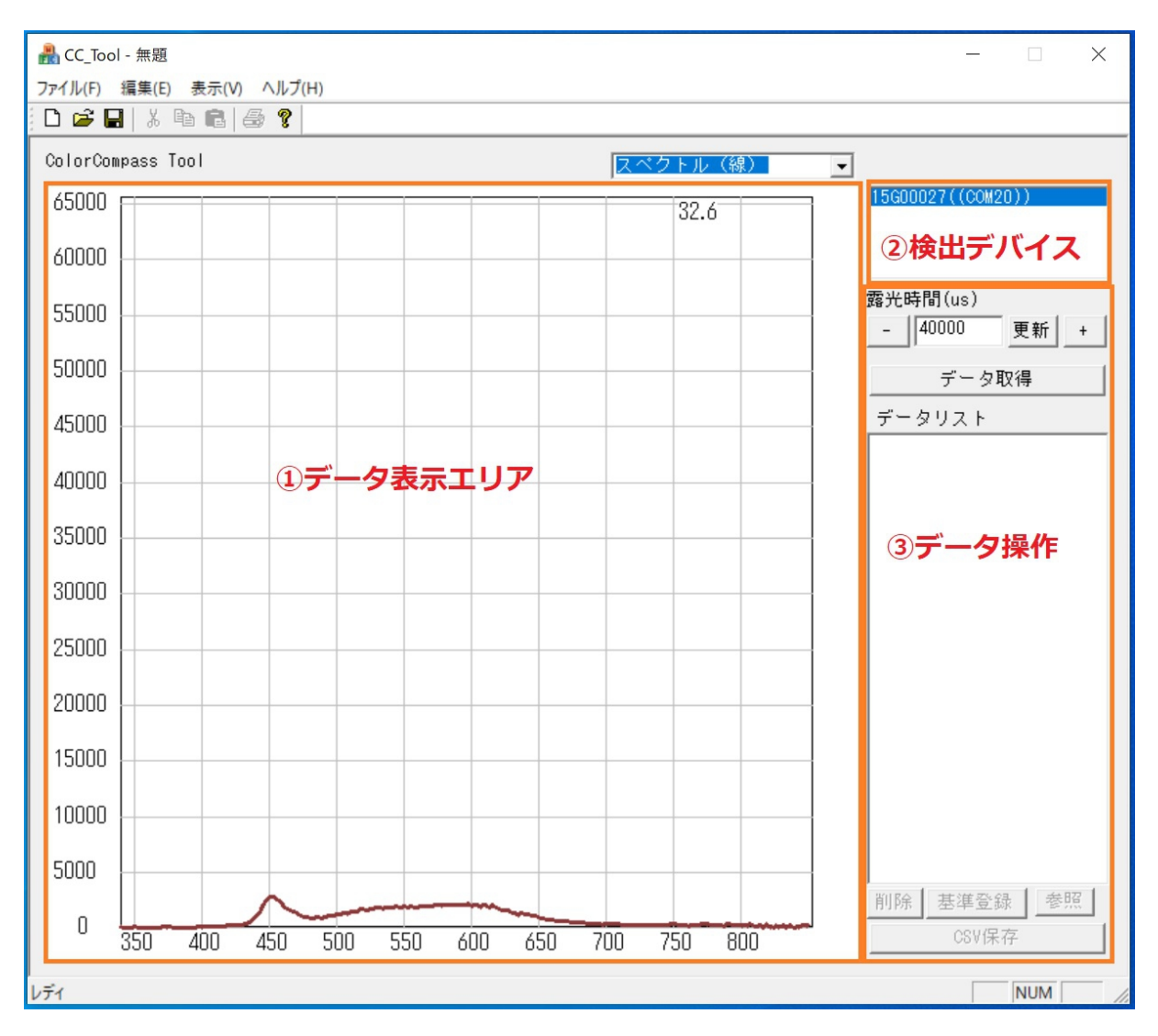

画面は上記のように、3つのエリアから構成されています

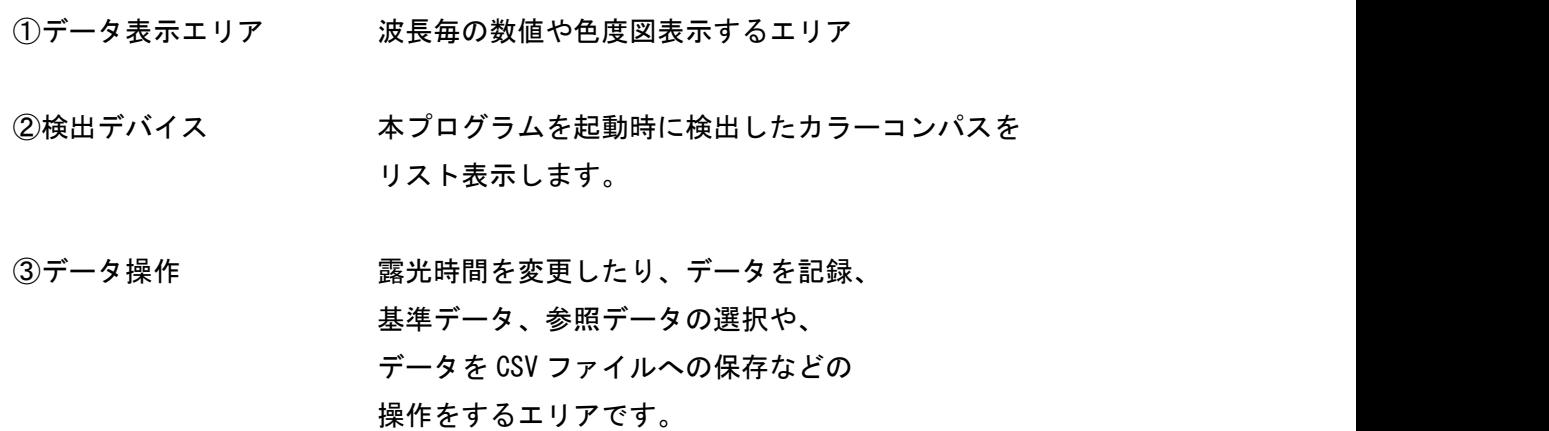

## 3.表示種類の切り替え

データ表示には

- 1. スペクトル表示(線)
- 2. スペクトル表示(色)
- 3. スペクトル表示 (比較)
- 4.色度図表示
- の4種類があります。

この切り替えは データ表示エリアの右上のプルダウンメニューで行います。

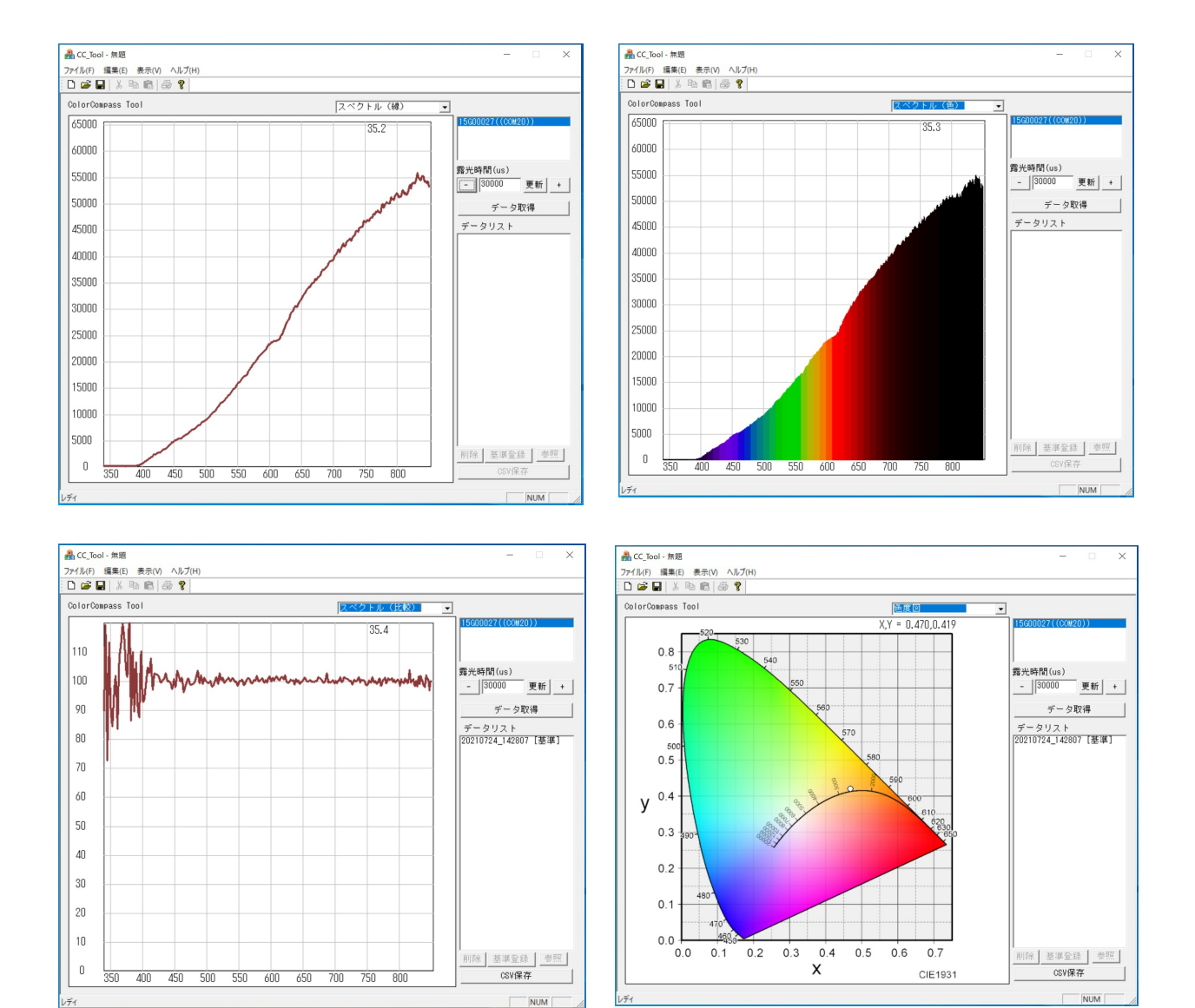

#### 4.露光時間の変更

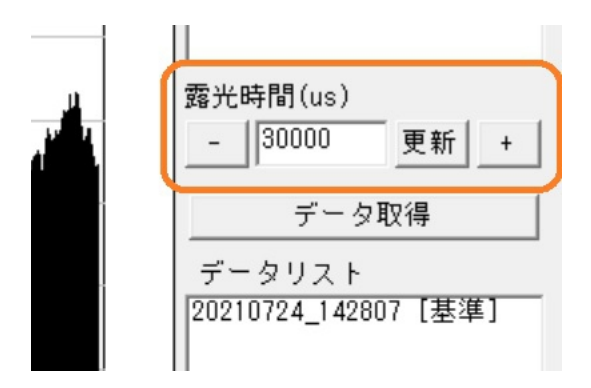

露光時間の変更は 直接数値を入力したうえで、更新ボタンを押すか、 "+"、"ー"ボタンを押して設定します。 単位は us になります。

5.データの記録

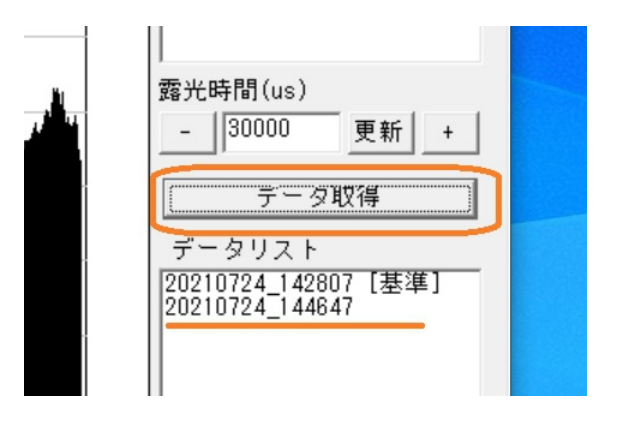

データの取得は データ取得ボタンを押すことでできます。 取り込んだデータは データリストの欄に、日付、時刻の形で表示されます。 取り込んだデータを確認(表示)するときは データリストで、表示したい部分を 選択してください。モニター表示が停止し、記録されたデータが表示されます。

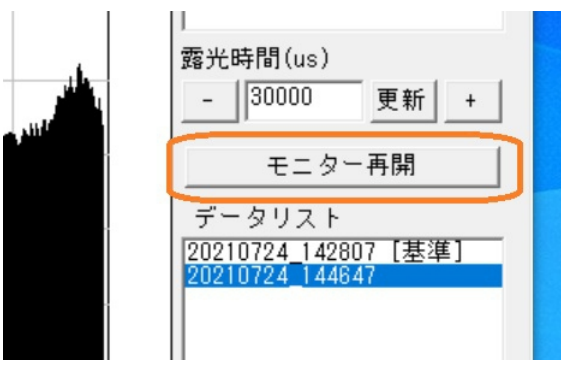

記録したデータを表示させると、データ取得ボタンが モニター再開 ボタンに かわりますので、モニターを再開させたい場合は 再開ボタンを押してください。

#### 6.データリストの使い方(データ比較)

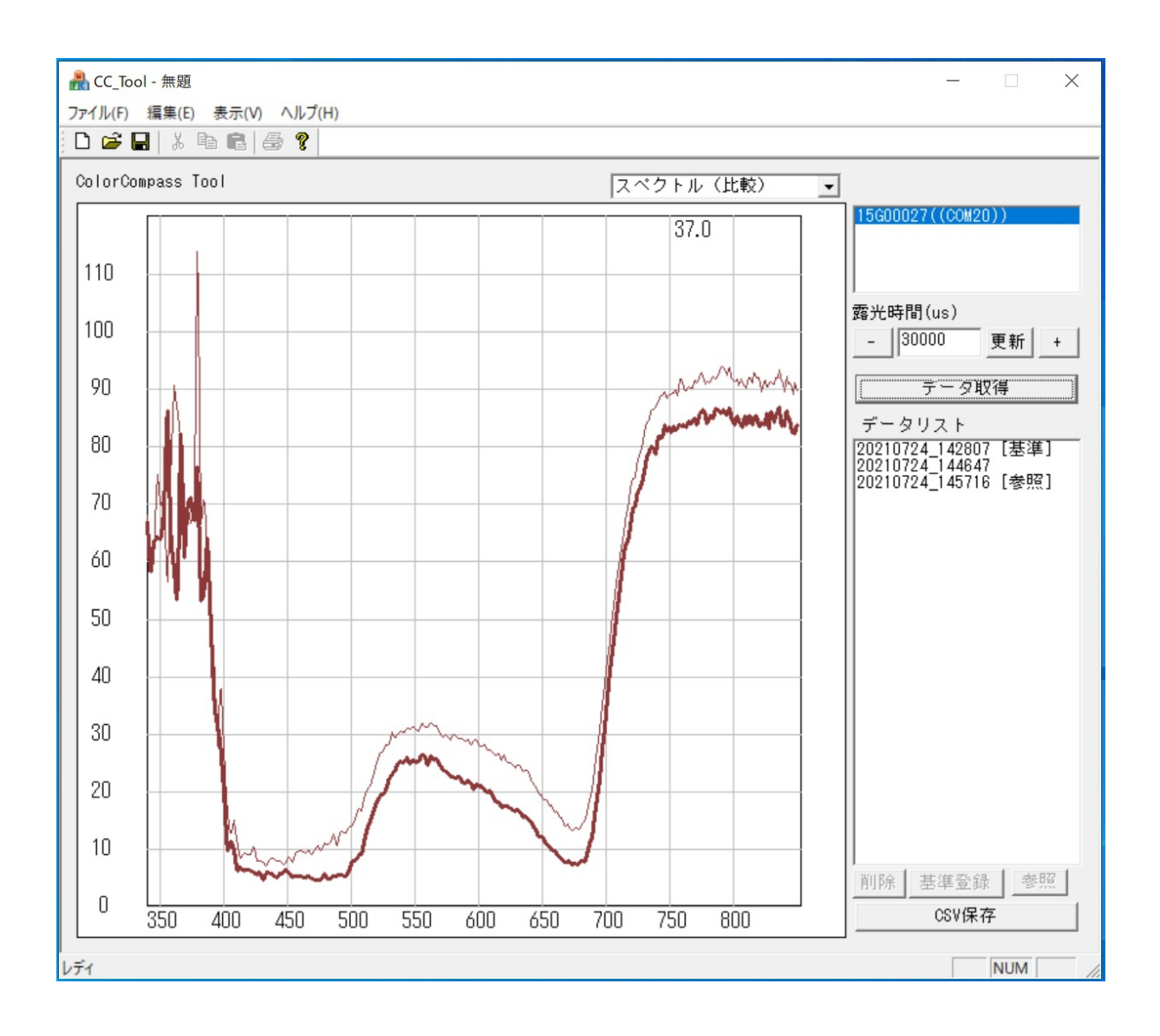

データリストを選択すると、「削除」「基準登録」「参照」ボタンが 使用できるようになります。

削除 選択した行のデータを削除します。

基準登録 白色板などで取得したデータを基準データとして登録できます。 表示をスペクトル(比較)にすることで、現在のデータが基準データの 割合(%)で グラフ表示します。 上記の例では 緑の葉の反射率として モニターしている様子です。

参照(登録) 他のデータと比較したい場合に、参照データとして登録します。 上記の例では 細い線で表示されたデータが 参照として選択 したデータとなっています。 上記の例では 同じ葉の 裏と表の反射率を表示しています。 表が 現在モニターしているもので、裏が 参照のデータです。

# 7.CSV ファイルへの保存

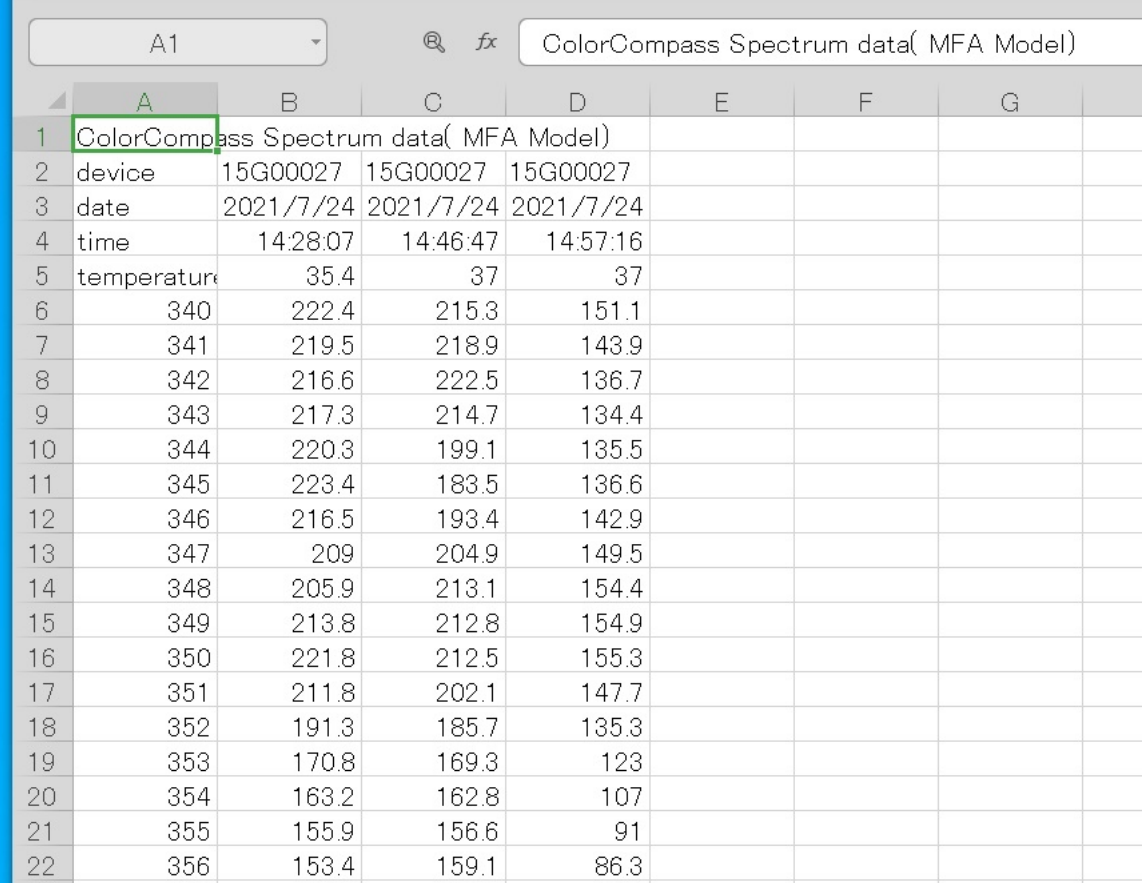

記録したデータを CSV ファイルに保存します。

保存のフォーマットは上記のように、

1.タイトル(固定)

- 2. デバイス名 (センサーのシリアル番号)
- 3.日付
- 4.時刻
- 5.温度

6.スペクトル(左の数値が 波長値を示す)

の形で保存されます。

- 8.MF モデルとの違い
	- 1. AD 分解能を12ビットから16ビット同等に変更 使用しているA/Dコンバータは 前回同様12ビットのものを使用していますが、 高速ADを使用することで、15回の積算をしています。 この手法で、16ビット同等のデータにしています。
	- 2. 波長補正係数、波長別感度補正 を デバイス内部で計算しています。 パソコンでの処理を 簡便にしています。
	- 3. 色度図表示を追加しました(パソコンでの処理)
	- 4.ドライバー不要

仮想COMクラスを使用していますので、W10では ドライバーが 不要となっています。

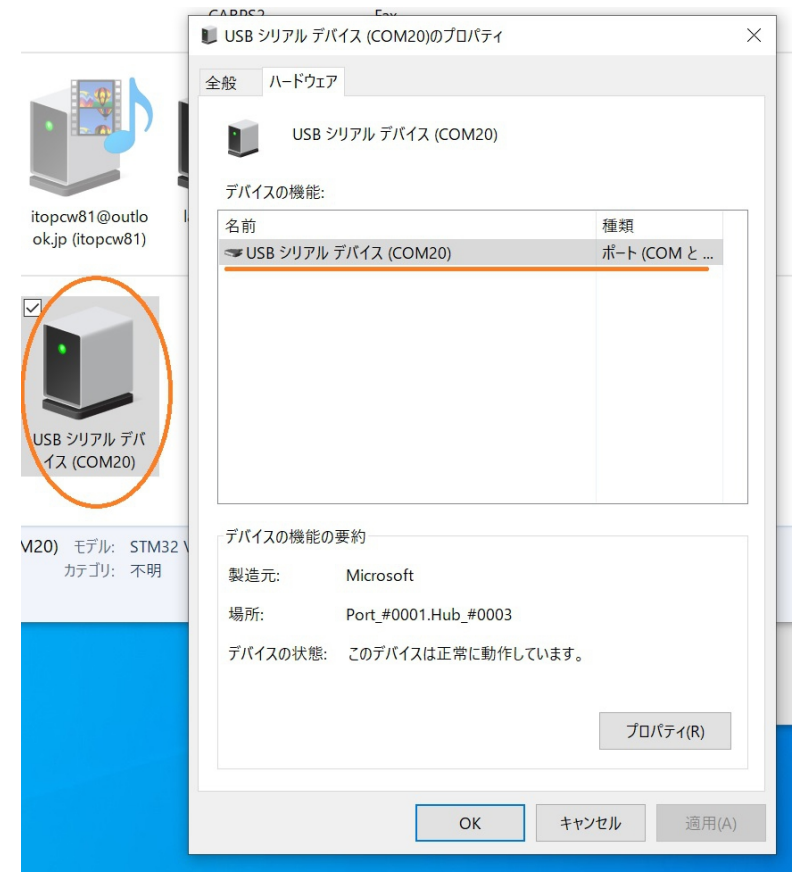

5.アプリケーションのソースを公開

パソコンのアプリをシンプルにするとともに、ソースを公開しています。 アプリの改変等が自由に行えますので、検査装置のようなアプリに 変更したり、長時間記録するといったデータロガーのようなアプリに 変更することができます。 開発環境は VisualStudio2019 にて できます。

## 6.入射光をスリットで

MF モデルでは ケースでの入射光の制限が 直径3mmの穴でしたが、 MFA もでるでは 0.2mm×3mmのスリット形状としました。

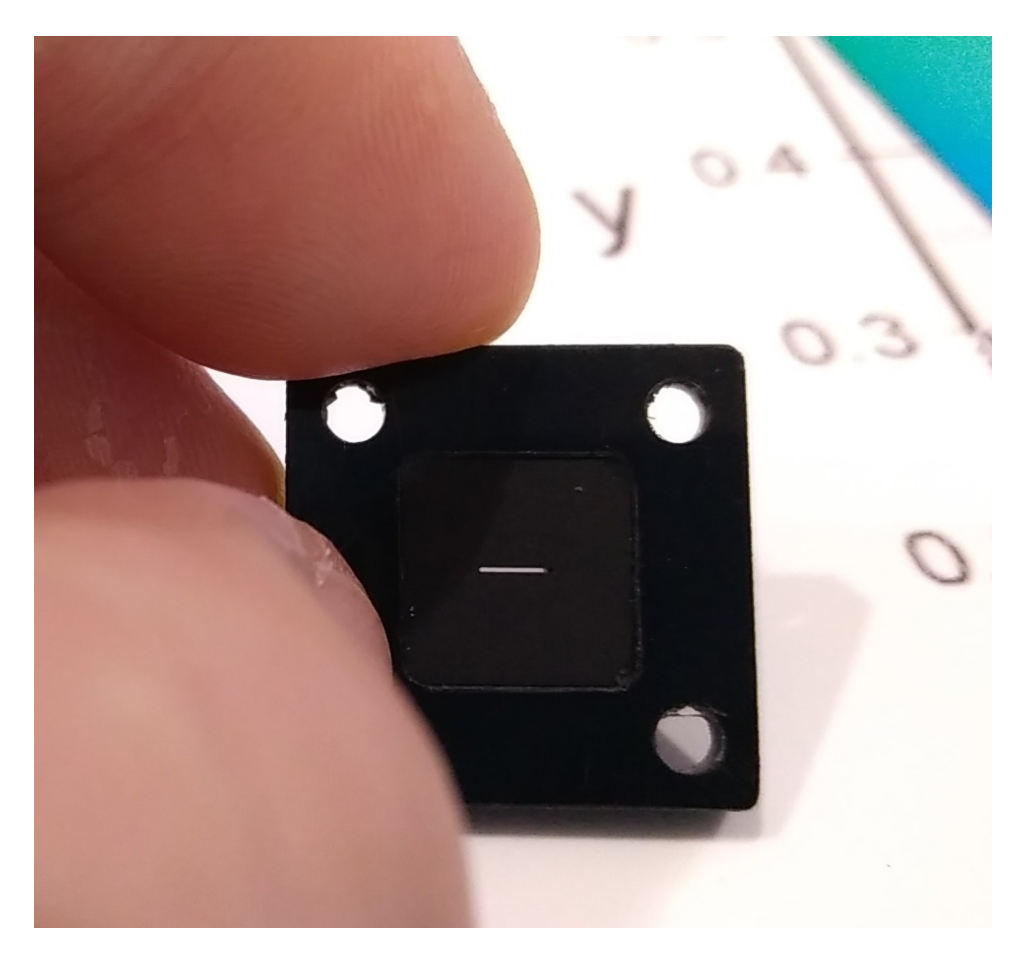

スリットにすることで、減光とはなりますが、カラーコンパスと入射光の角度の 影響が軽減されます。

# 7.バージョン1.6以降の機能について

### 1.バージョンの確認方法

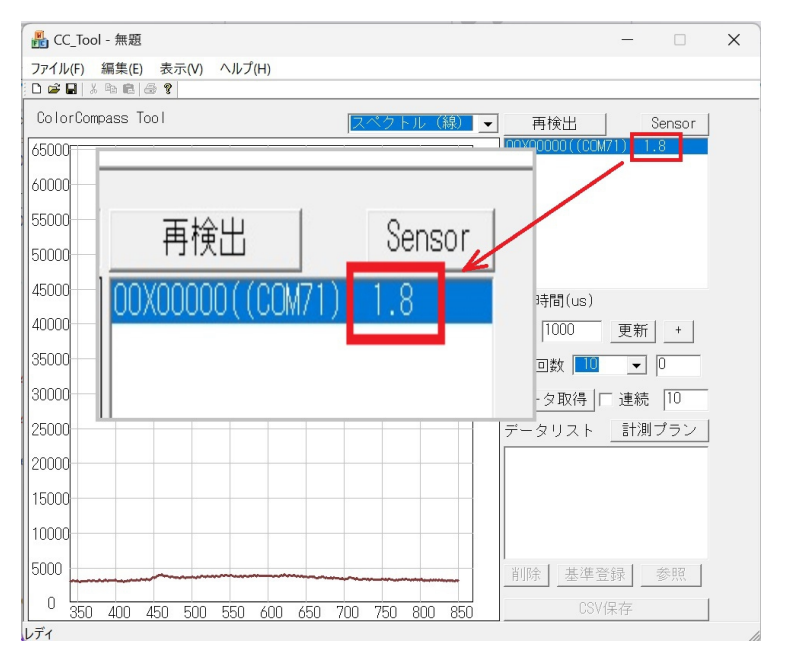

# 2. 平均化処理(回数とインターバル時間)

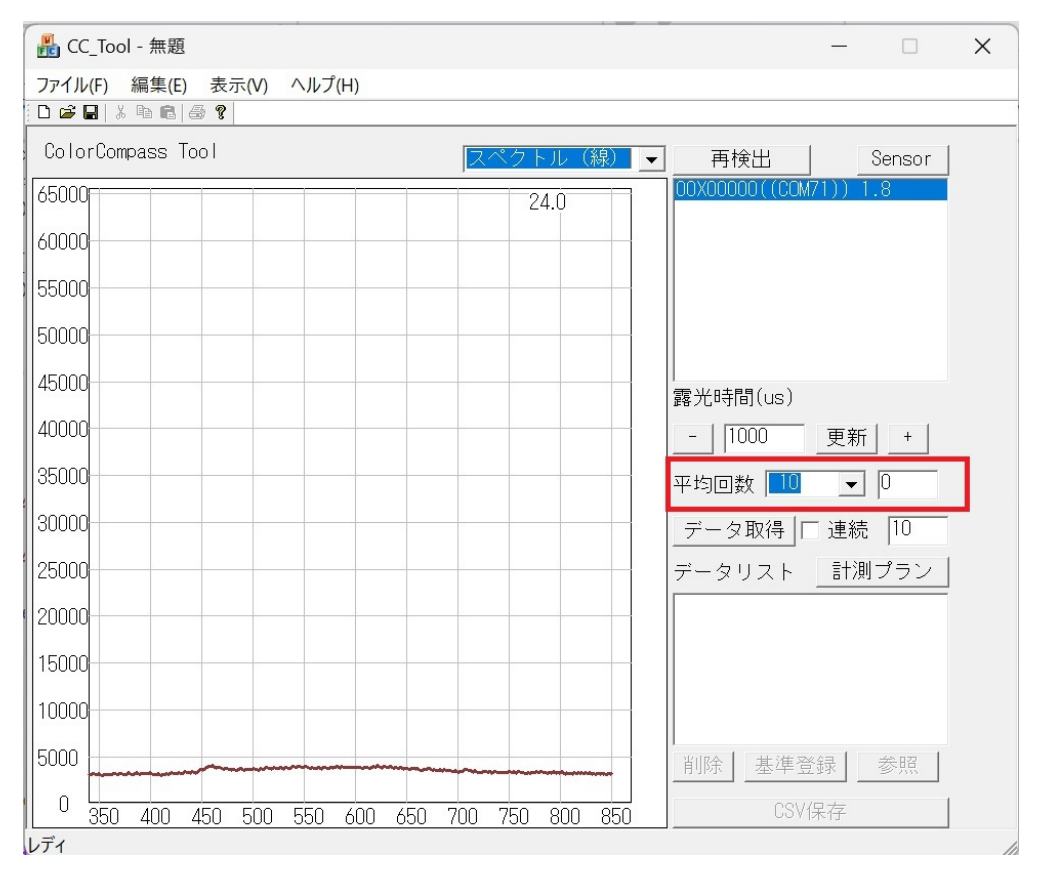

上記赤枠に囲まれたところが、平均回数とデータ取得間隔時間(回数の右) の設定です。データ取得間隔時間は msにて指定します。

## 3.データ取得方法

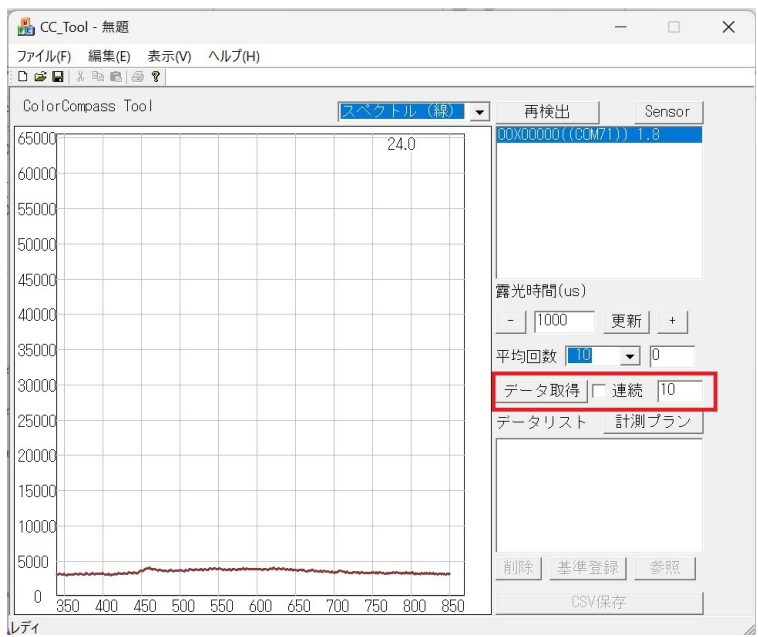

データを連続して取得する機能を追加しました。連続にチェックをいれ、 データを取得ボタンを押して実行します。チェックの右の欄には データ取得間隔時間(ms)をいれてください。

# 4.計測プラン

計測プランボタンを押して ダイアログを開いて設定、実行してください。

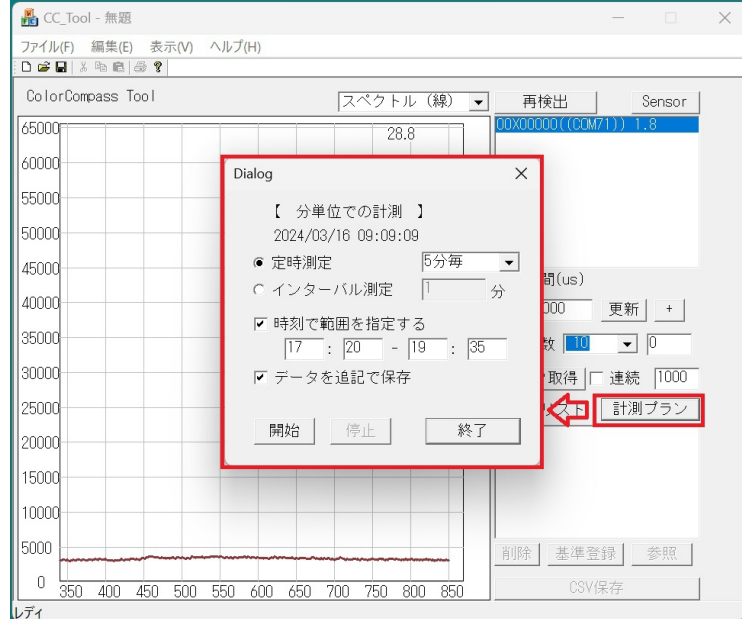

時間の分が切り替わるタイミングで測定します。 データを追記で保存にチェックをいれると 日付をまたぐ測定のときに ファイル名を日付を付けたファイル名で、自動的に保存します。